# **GUÍA HELPDESK**

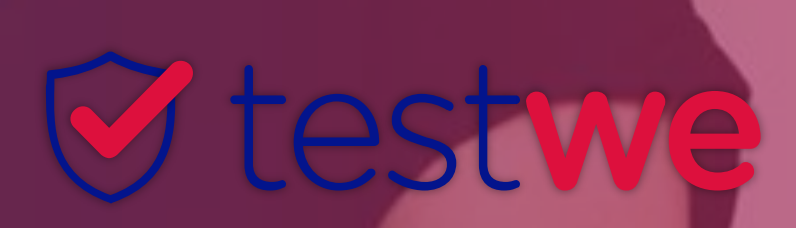

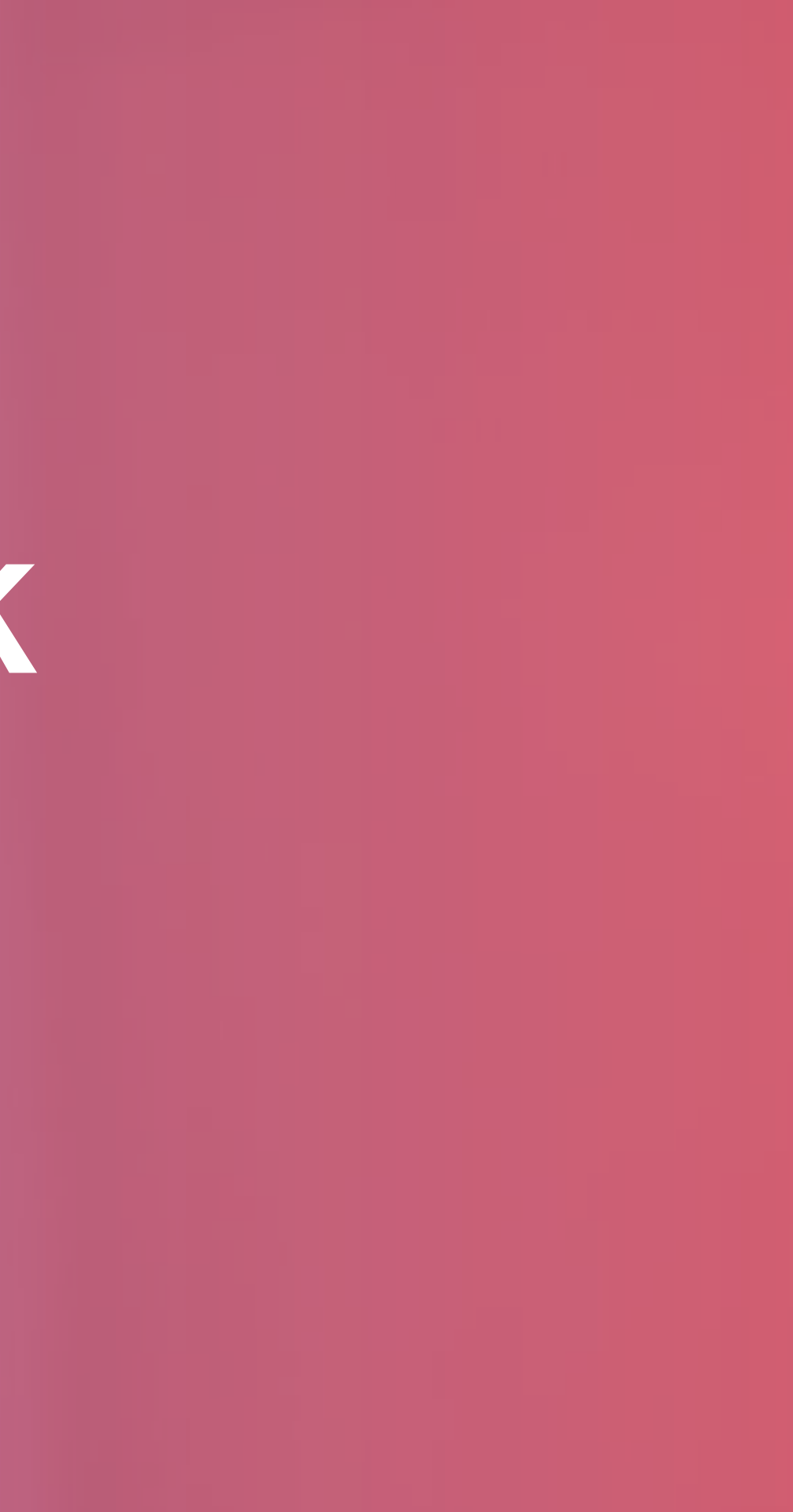

2

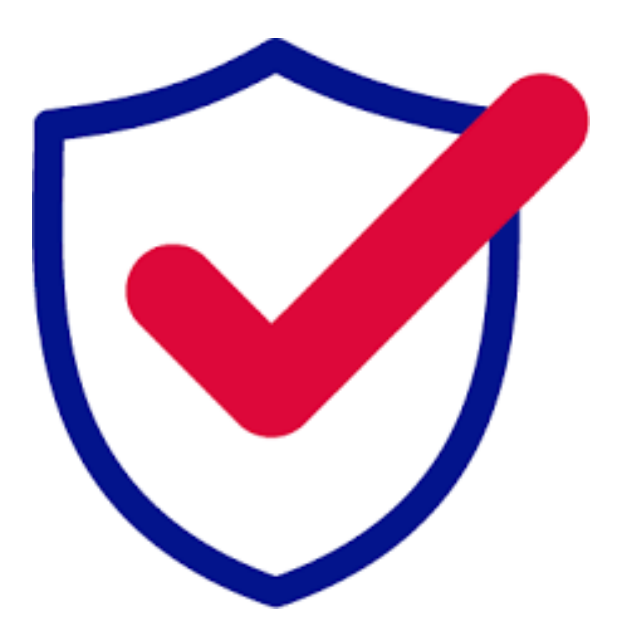

Para cualquier emergencia, comuníquese con nuestro equipo de soporte:

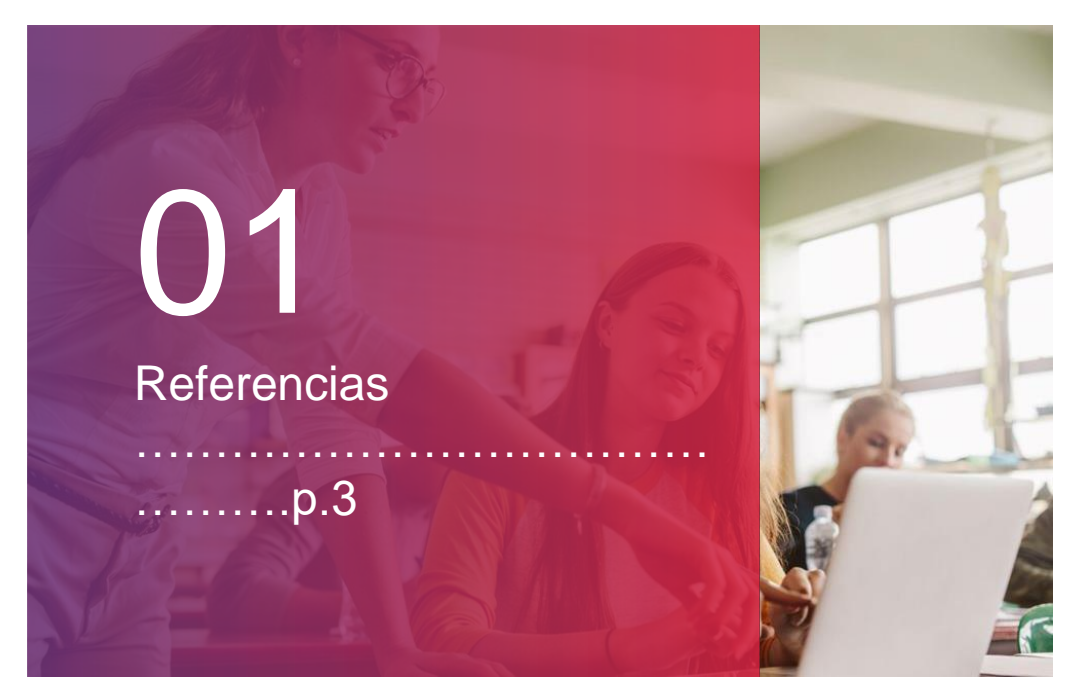

03 ¿Cuáles son tus misiones? ……………………………… ……..p.10

02

Funcionamiento estándar de un examen

………………………………

…….p.5

04

Posibles problemas antes del examen

………………………………

……..p.12

06

¿Qué hacer al final del examen?

………………………………

……..p.21

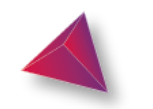

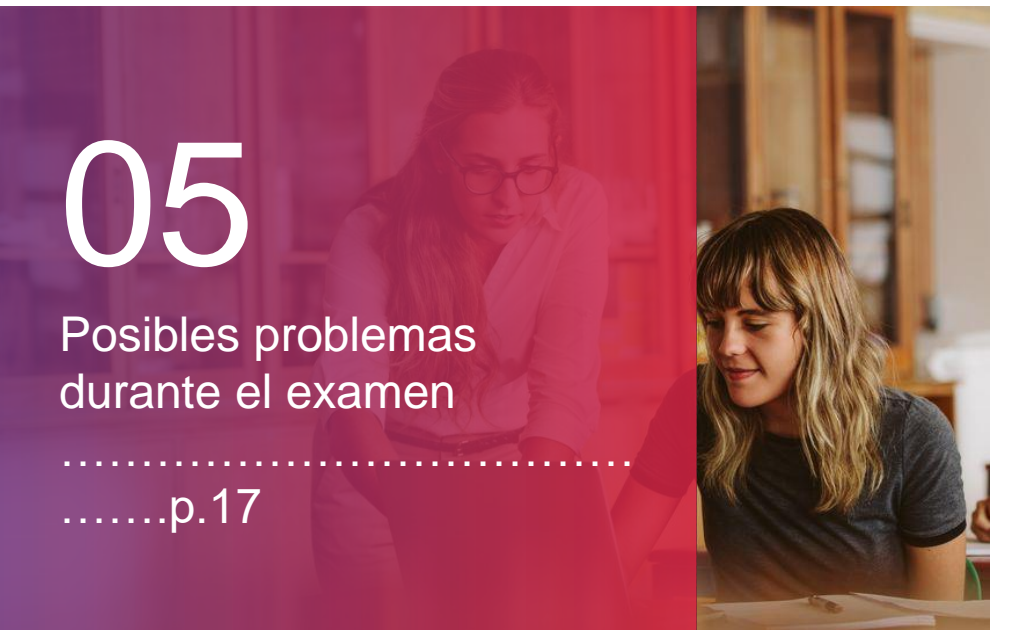

soporte@testwe.eu

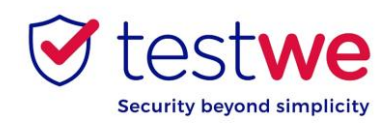

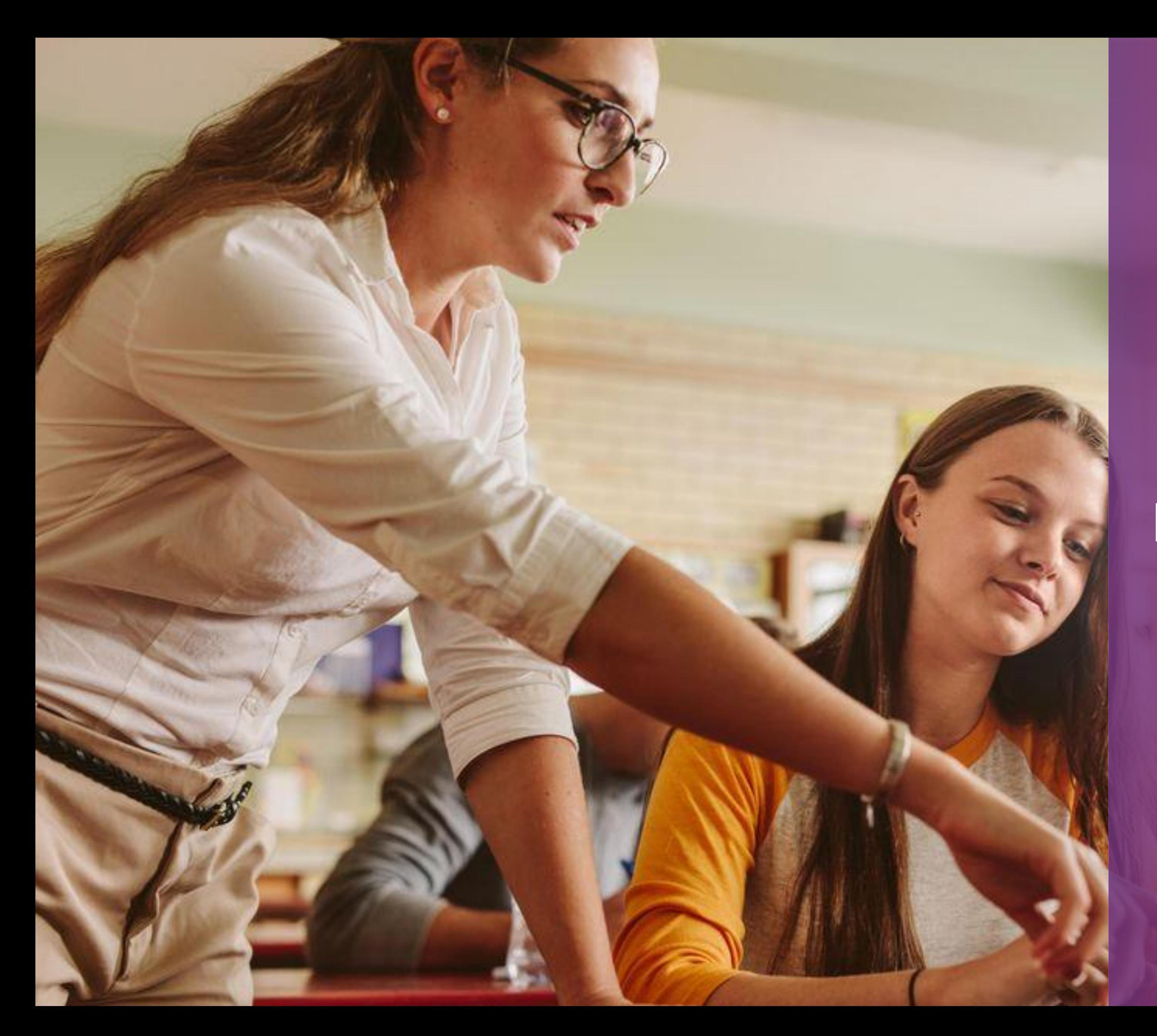

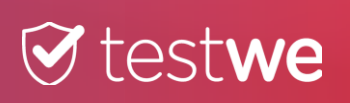

# **REFERENCIAS**

#### **¿Primer examen para los estudiantes/candidatos en TestWe?**

Te explicamos el proceso para que todo salga a la perfección.

Ejemplo de una pantalla de examen en TestWe

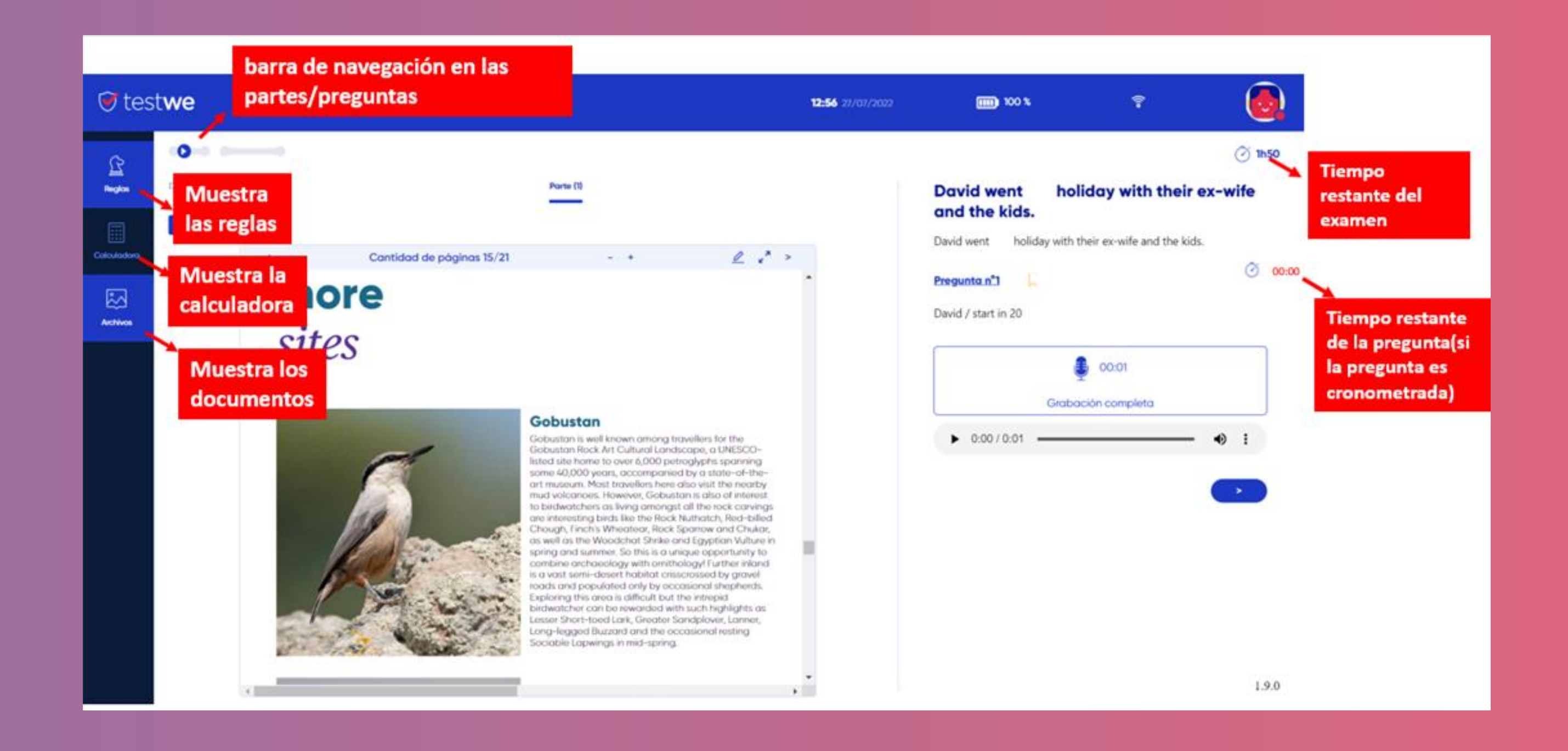

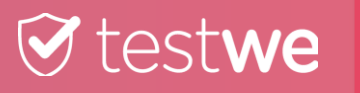

4

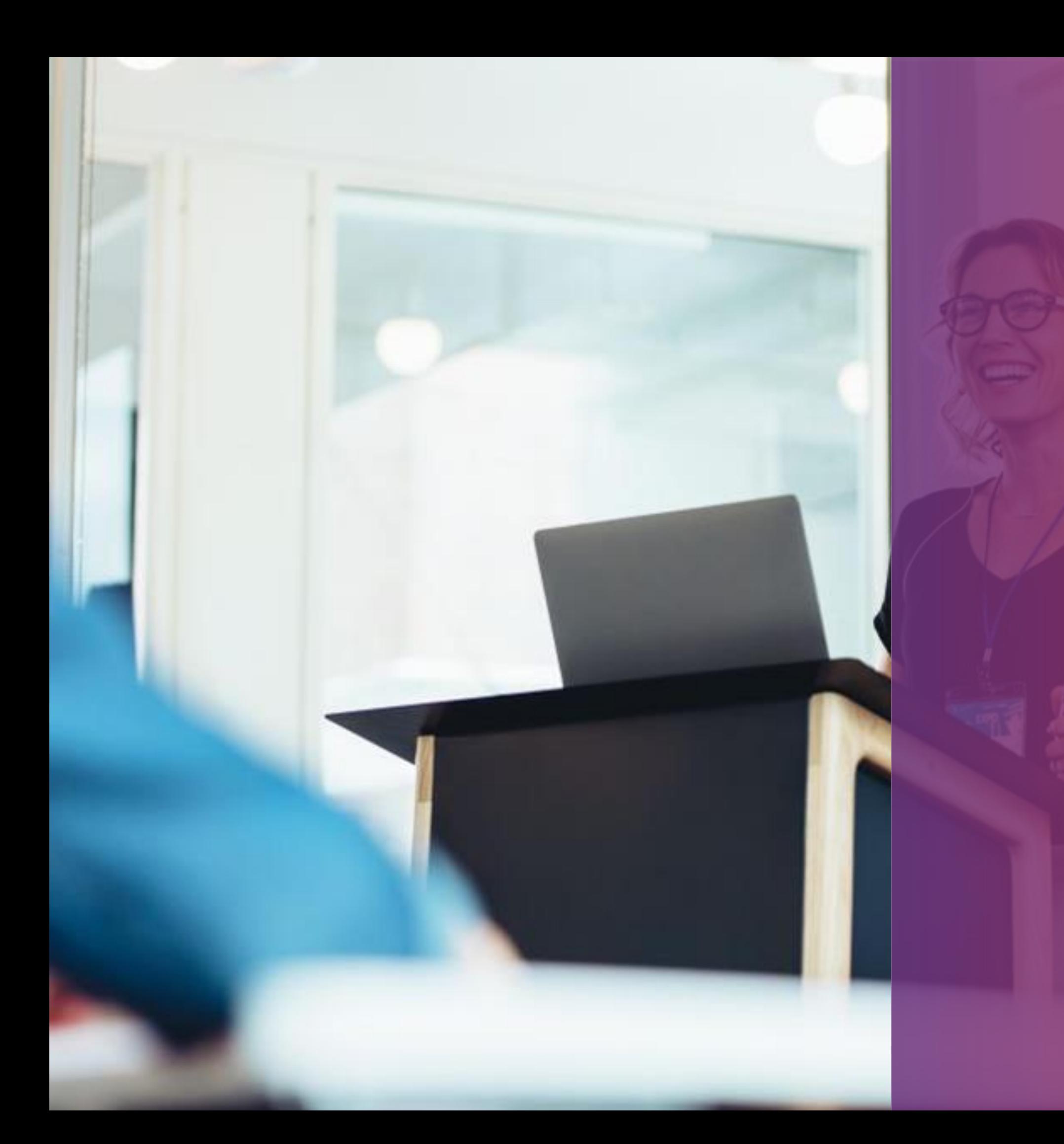

# **FUNCIONAMIENTO ESTÁNDAR DE UN EXAMEN**

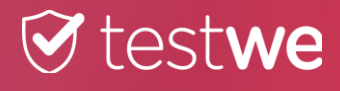

## **Identificación de software.**

Cada estudiante recibió un correo electrónico de bienvenida de TestWe que contenía su nombre de usuario, contraseña y enlace de descarga de software. Debe ingresar sus datos personales cada vez que se conecte.

#### BUENO SABER

Para la primera conexión al software:

El estudiante debe tener una conexión a Internet (solo para la 1ra <sup>conexión</sup>) **■ Tendrá que aprobar el examen de entrenamiento para familiarizarse con el software.** La lista de exámenes requiere una conexión a Internet para sincronizarse. Los exámenes presenciales se pueden realizar sin conexión a Internet.

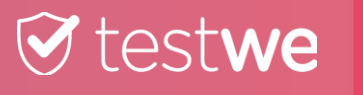

6

*Botón para restablecer contraseña*

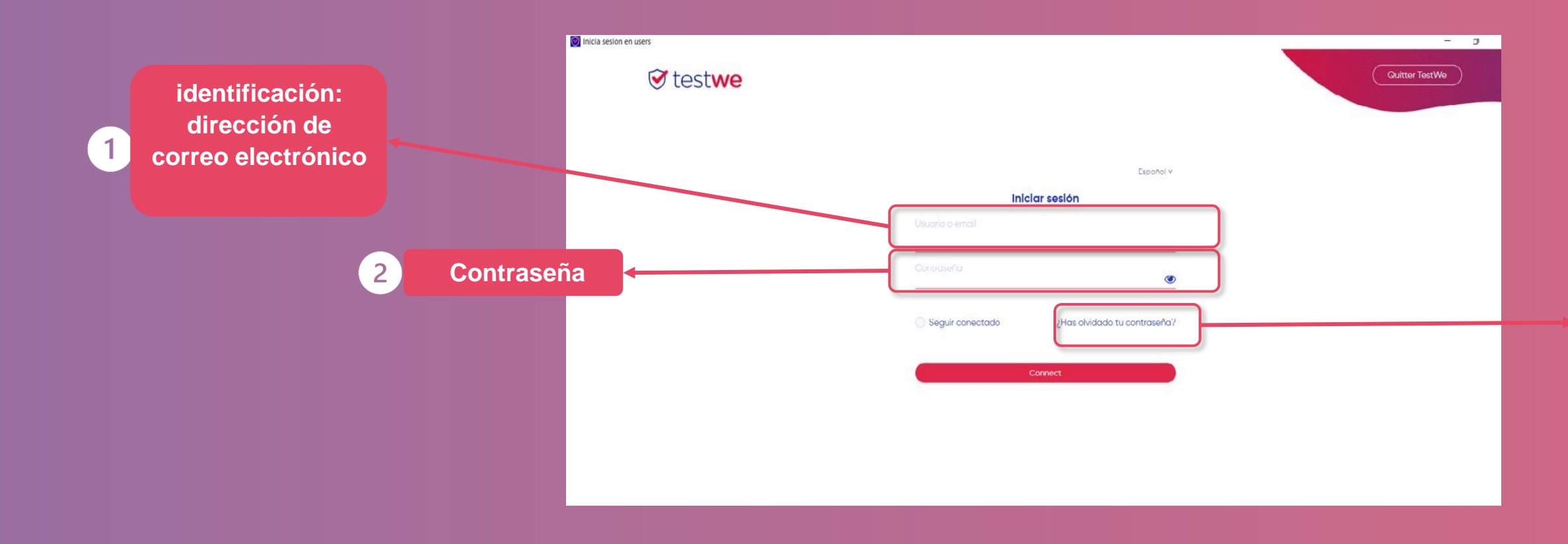

## **La página principal.**

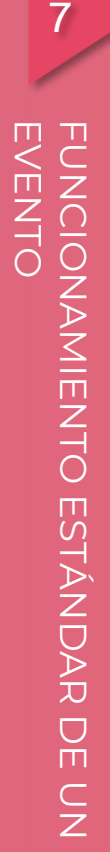

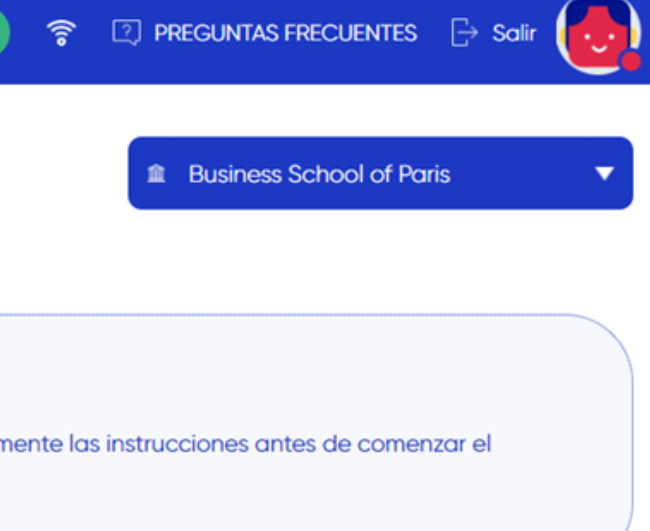

#### © Todos los resultados (22)

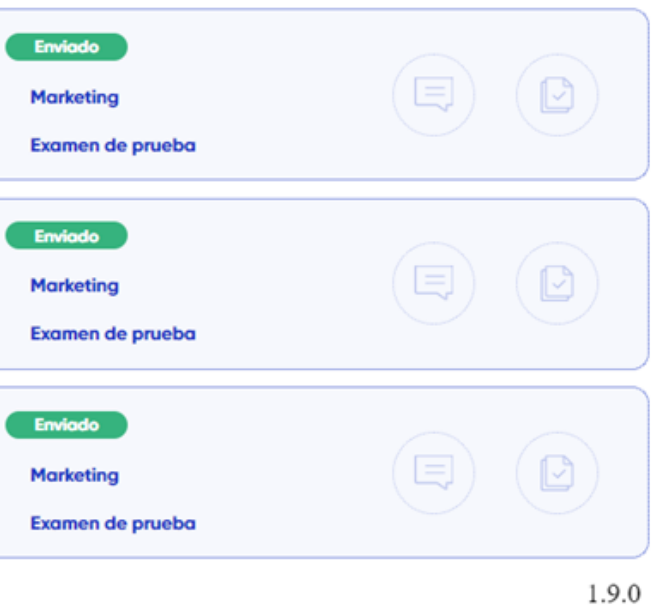

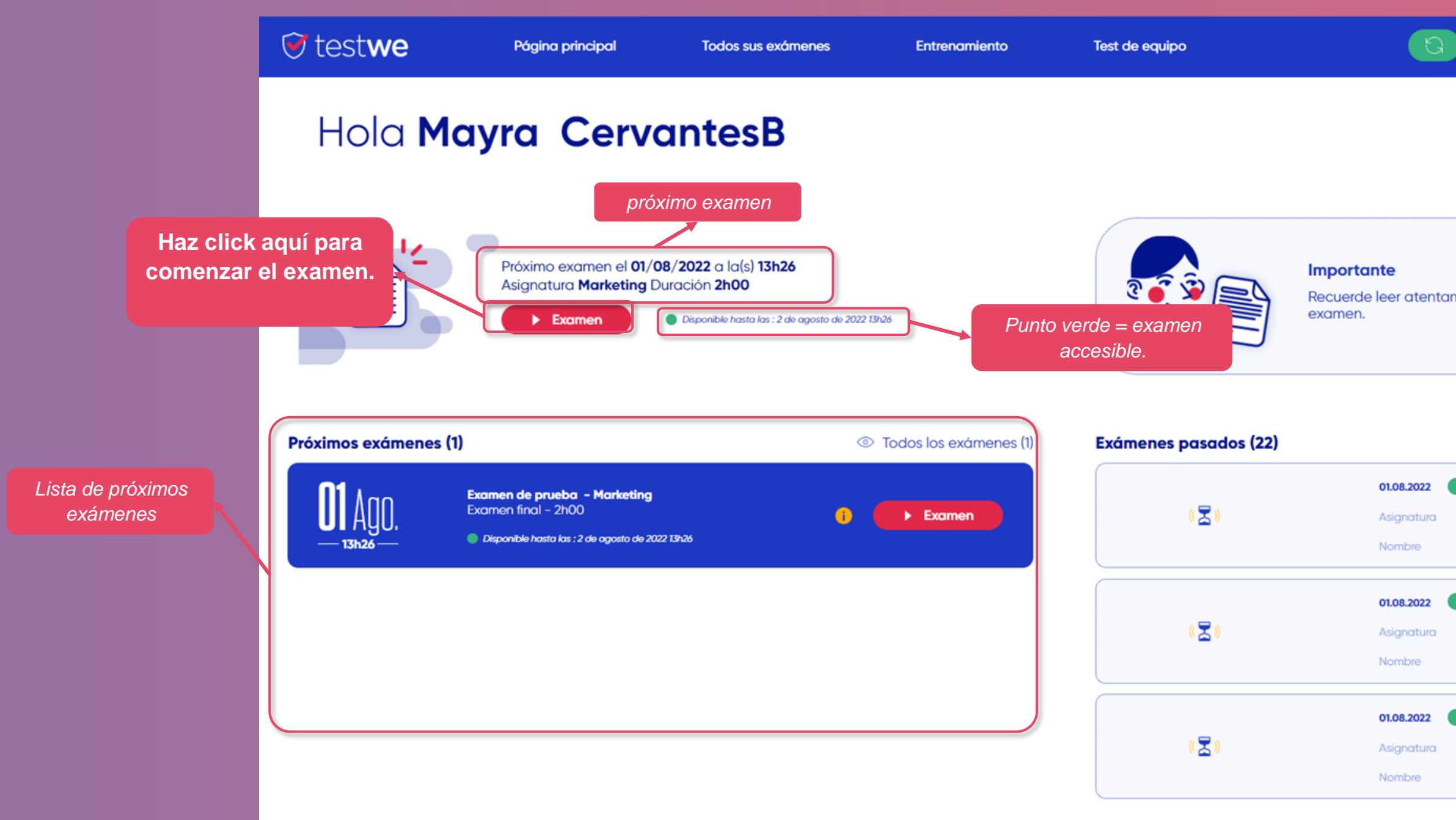

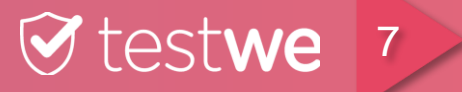

## **La página de instrucciones del examen.**

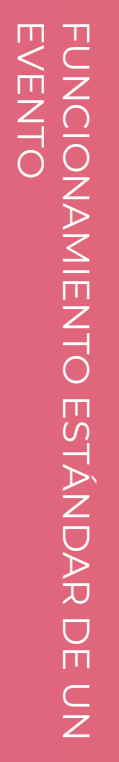

- 
- 

- 
- 
- 
- 
- 
- 

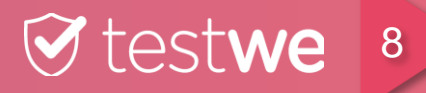

**Lee las instrucciones y las reglas y luego marca aquí.**

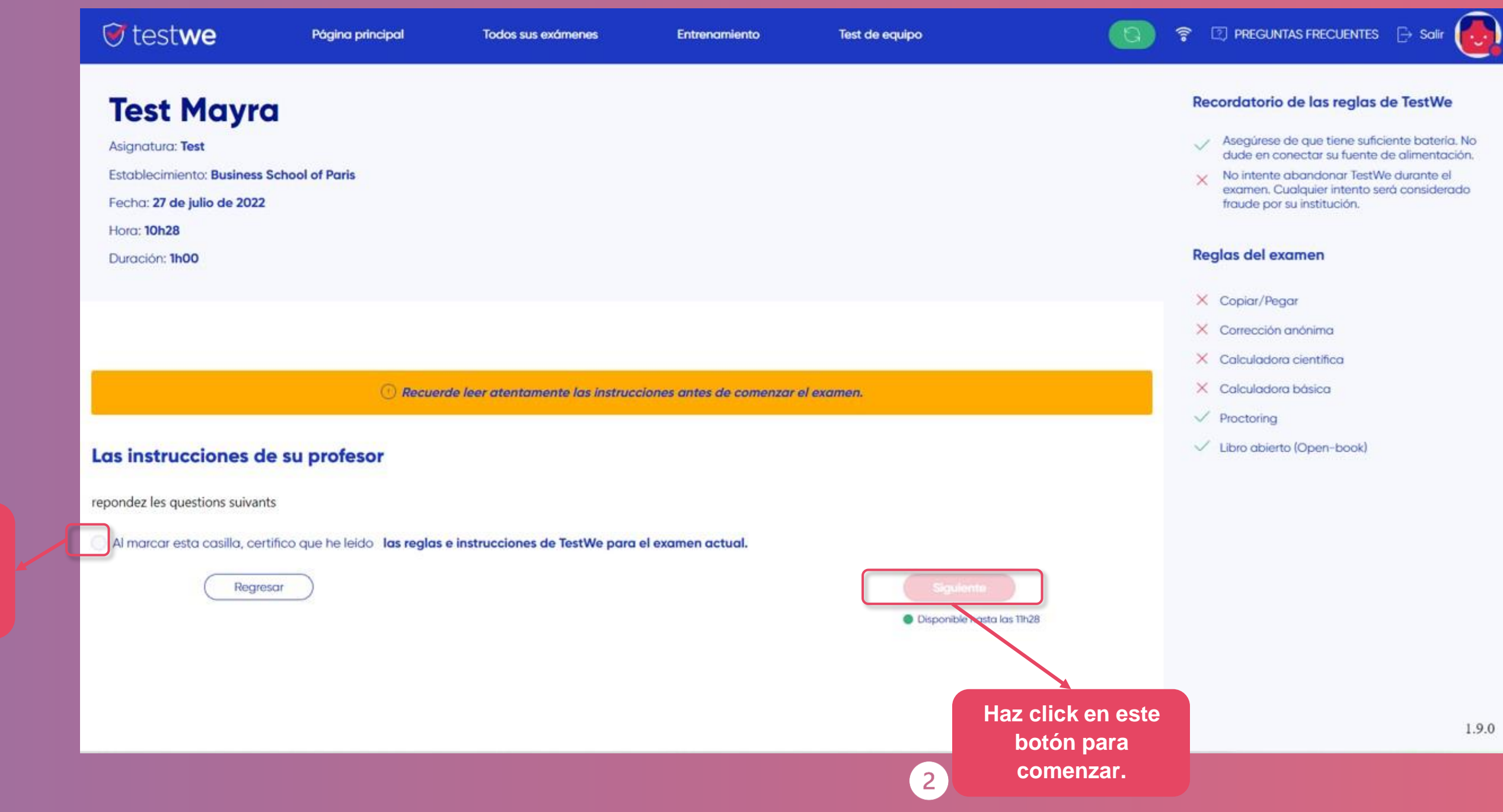

#### **Contraseña para desbloquear el examen.**

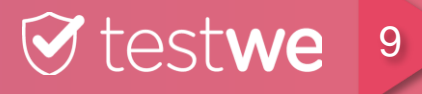

#### *<u><b>Itware* para</u> **estudiantes**

Primero inicie sesión en la plataforma en línea para recuperar las contraseñas.

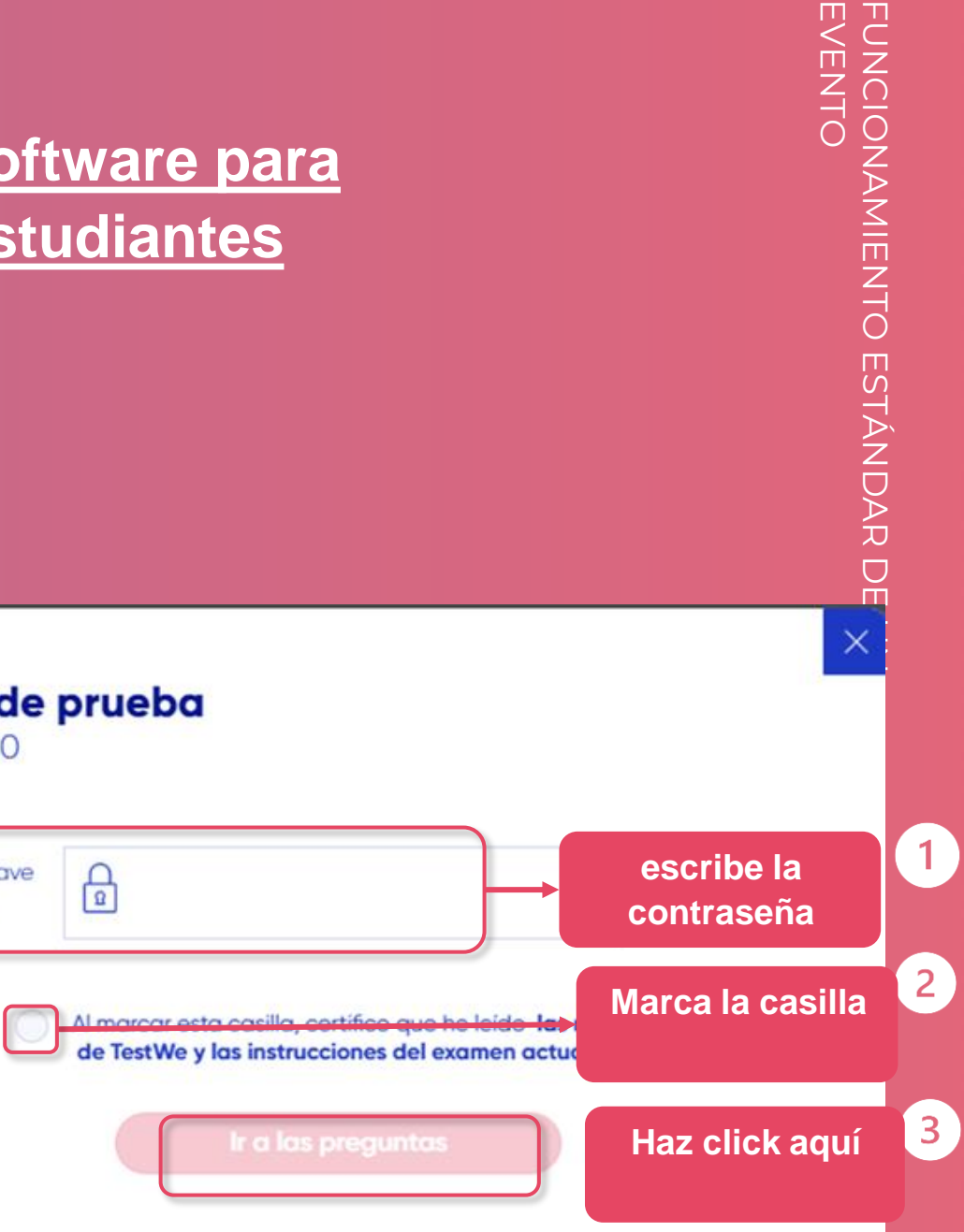

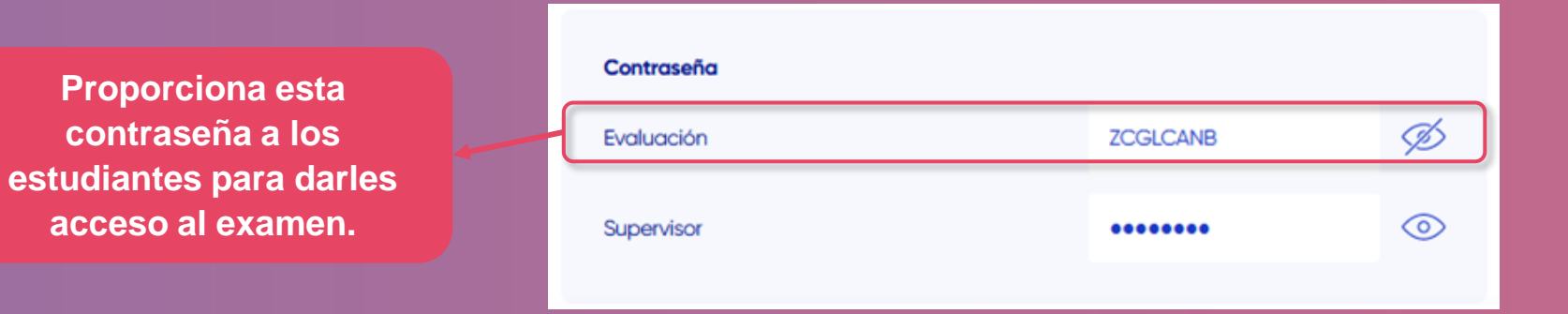

 $\overline{4}$ 

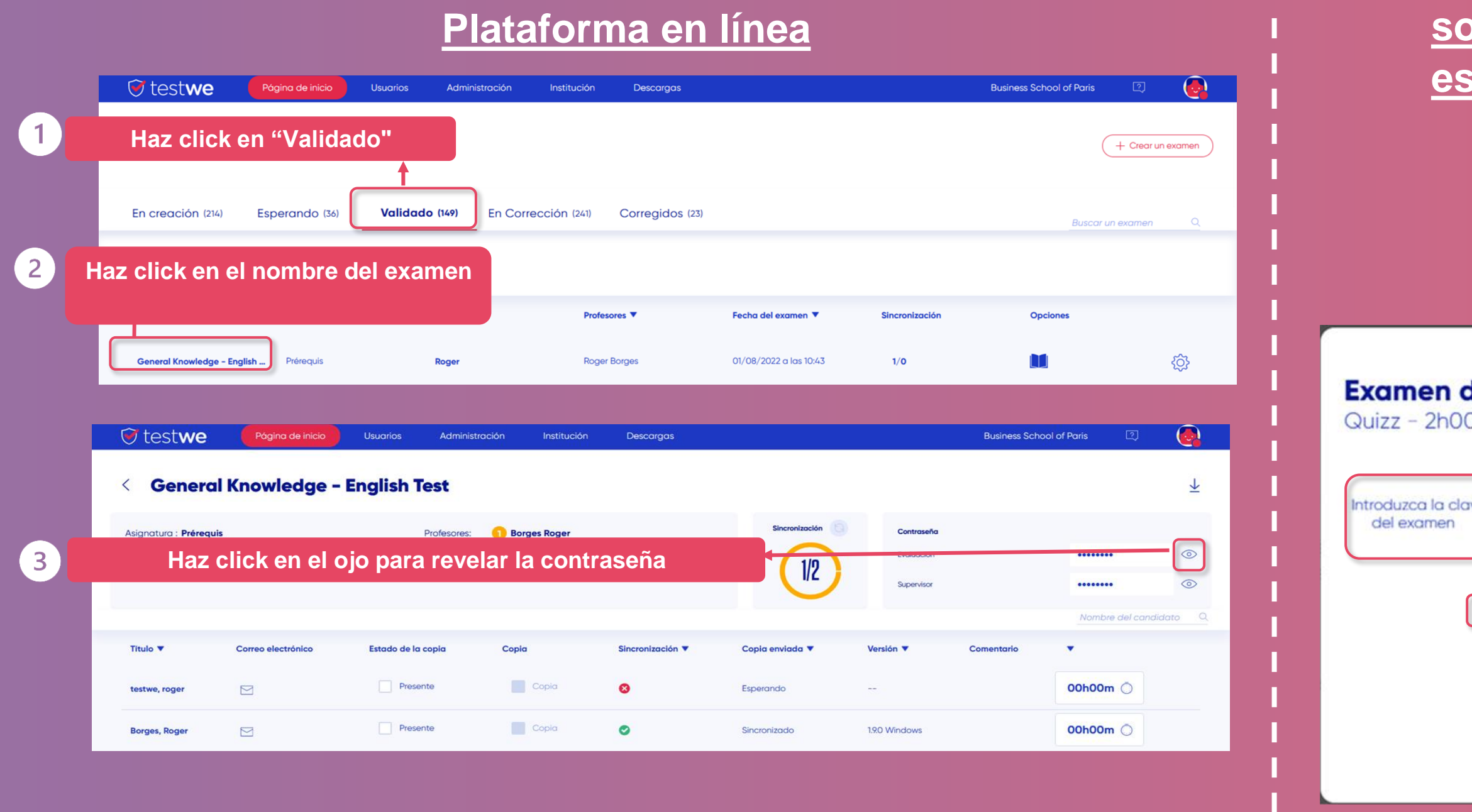

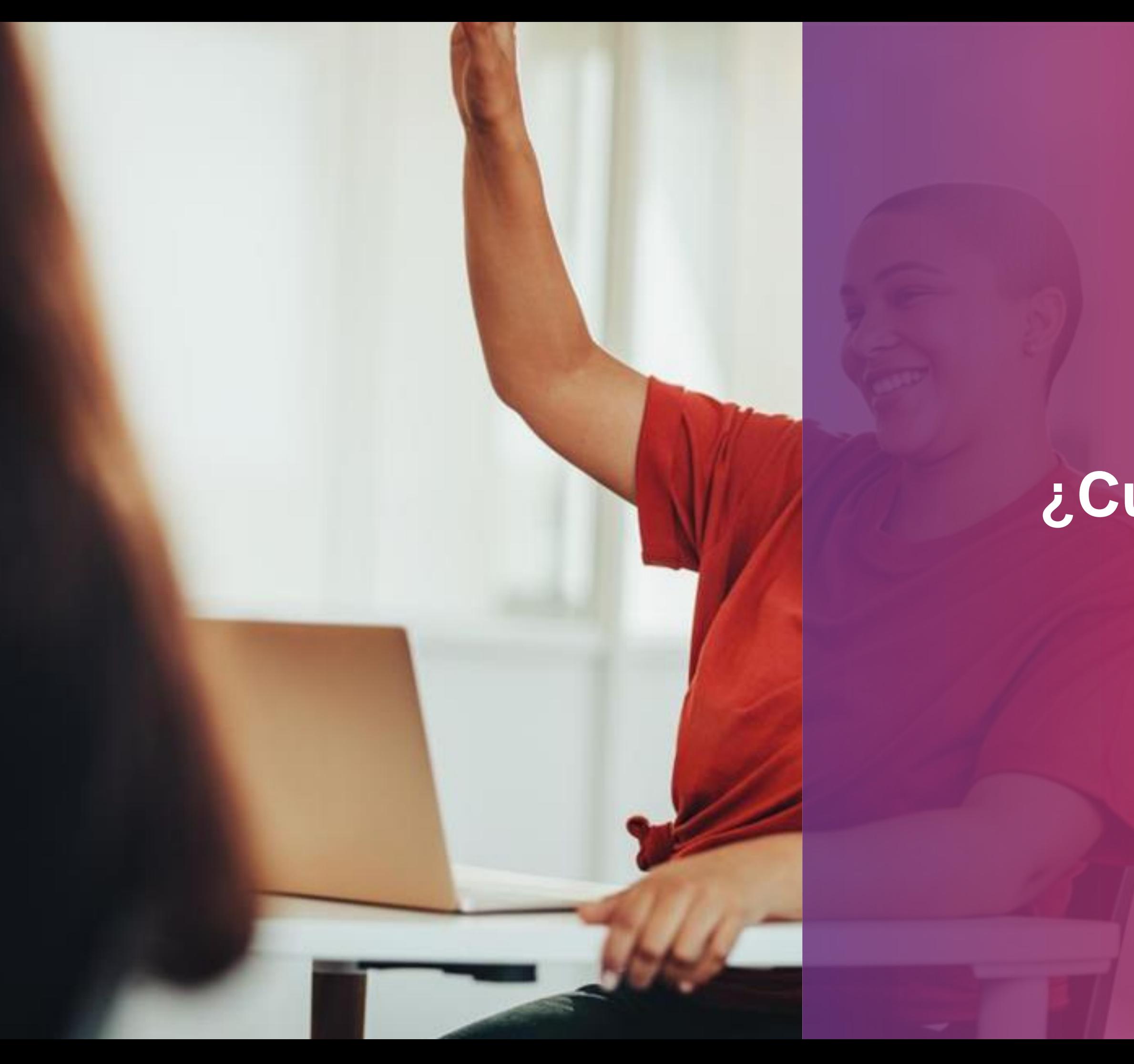

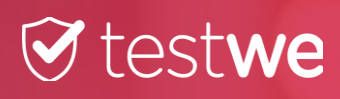

# **¿Cuáles son tus misiones?**

## **Antes del inicio del examen.**

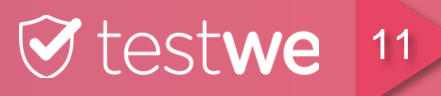

Consulta con los estudiantes sobre ciertos puntos y actúa en consecuencia.

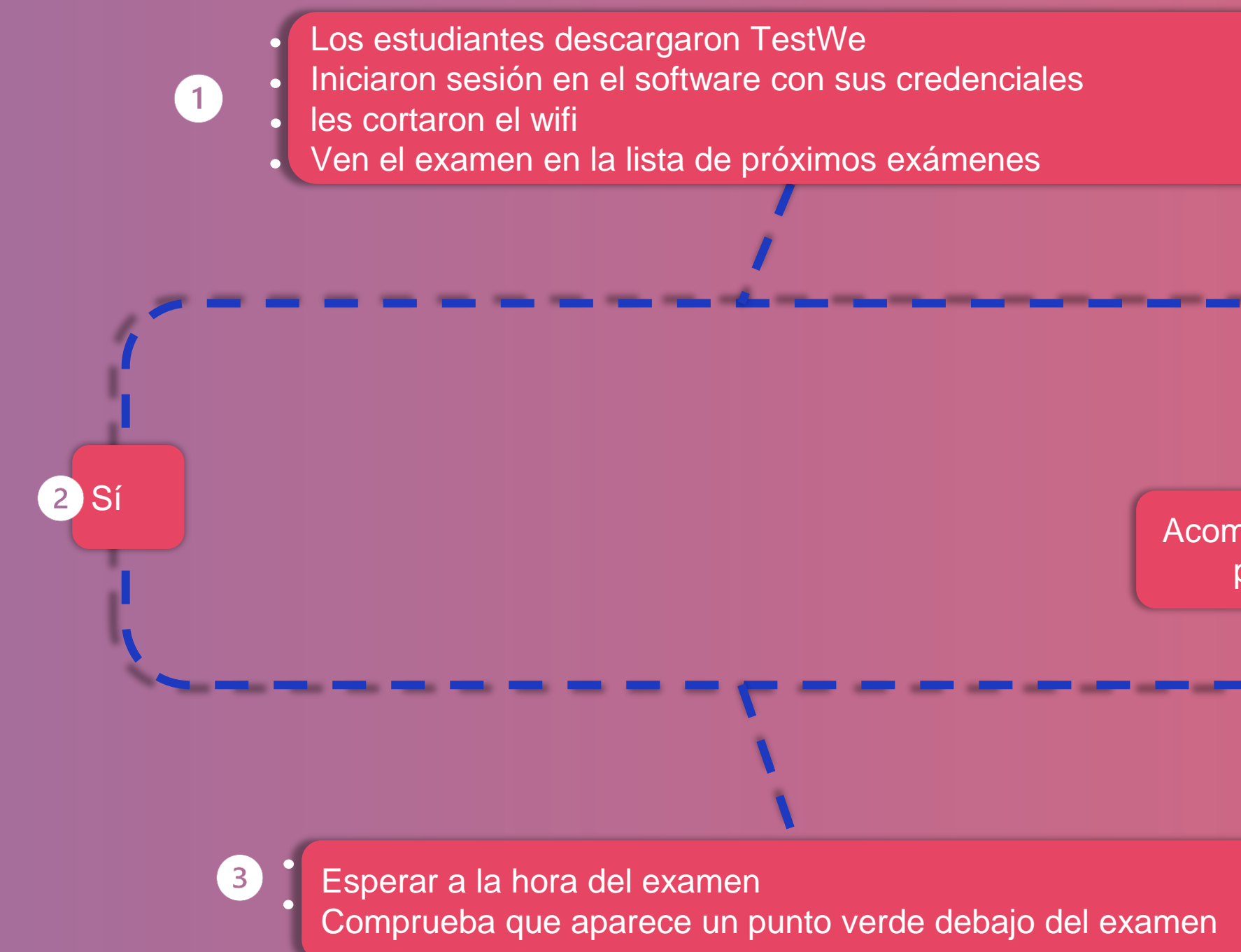

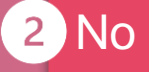

Acompañarlos durante los pasos anteriores

# **POSIBLES PROBLEMAS ANTES DEL EXAMEN**

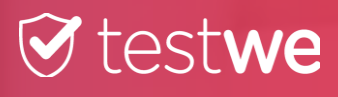

#### **La conexión al software no es posible.**

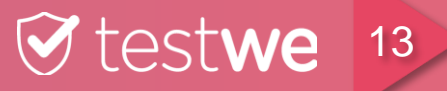

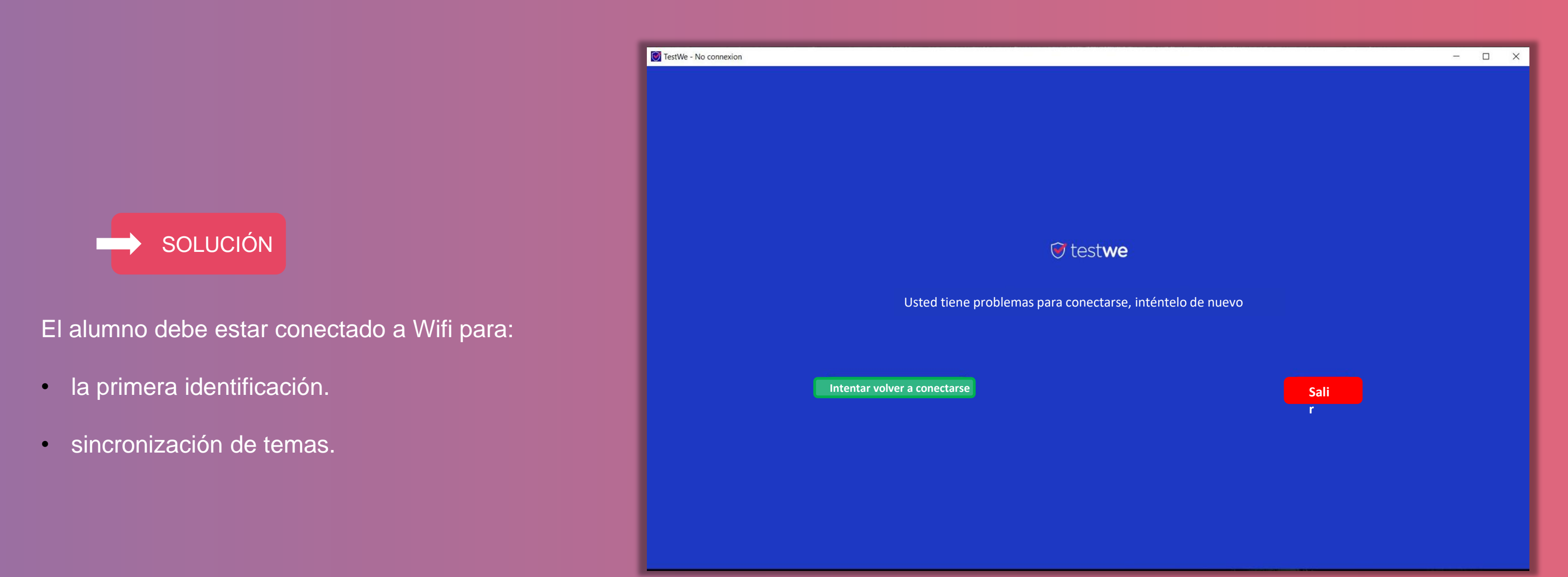

#### **Las credenciales son incorrectas.**

POSIBLES PROBLEMAS ANTES DEL<br>EXAMEN EXAMEN POSIBLES PROBLEMAS ANTES DEL

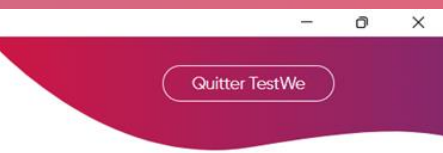

1.9.0

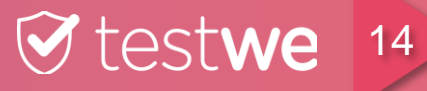

Pide al estudiante que:

• vuelva a ingresar sus datos personales frente a usted (preste atención a las letras mayúsculas).

#### **O (si el problema persiste)**

• haga click en ¿Has olvidado tu contraseña? abajo a la derecha y cambia tu contraseña.

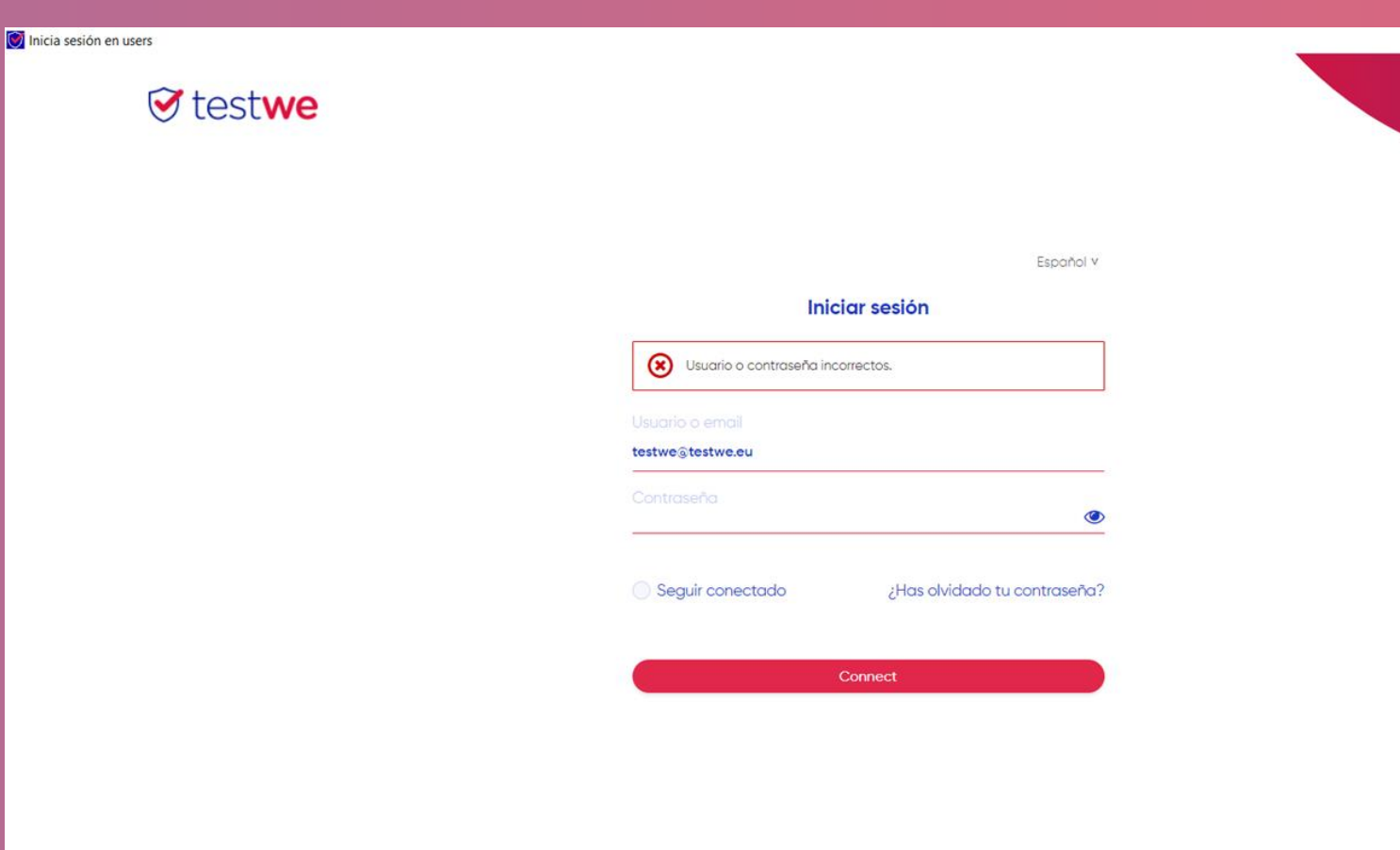

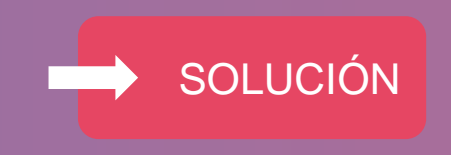

## **La lista de exámenes está vacía.**

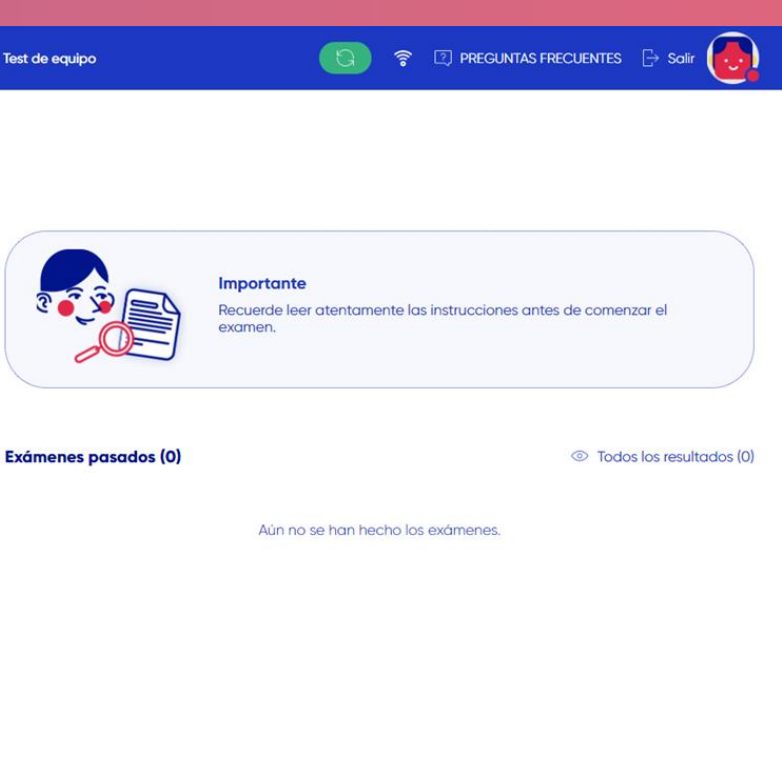

1.9.0

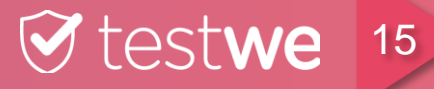

Pide al estudiante que:

- compruebe **la conexión a Internet.**
- verifique la **versión del software** en la parte inferior derecha (debe ser la misma para todos los estudiantes), la actualización se realiza automáticamente (si no se realiza, solicita al estudiante que elimine y luego vuelva a descargar el software).
- haga click en el botón para actualizar la lista de exámenes o **cierre y reinicie el software.**

Luego, asegúrate de que el examen aparezca con un punto verde debajo de su nombre.

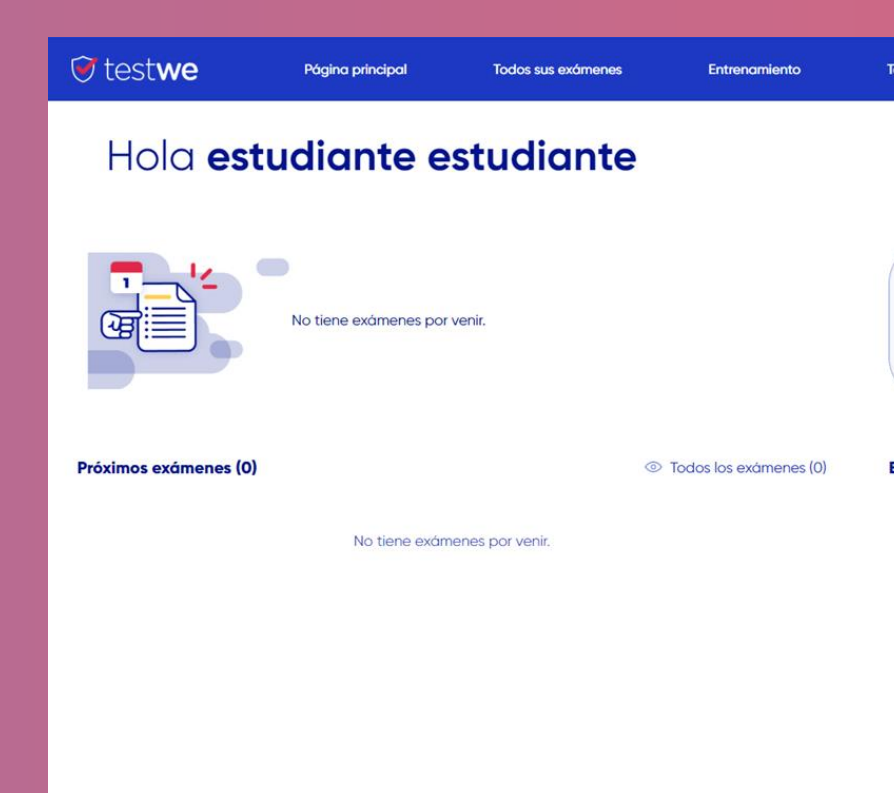

![](_page_14_Picture_1.jpeg)

#### **La contraseña del examen es incorrecta.**

EXAMEN POSIBLES PROBLEMAS ANTES DEL die cis éis

Asegúrate de que el estudiante esté en el examen correcto.

Verifica que ingrese la contraseña correctamente (8 letras en mayúsculas).

![](_page_15_Picture_4.jpeg)

![](_page_15_Picture_5.jpeg)

![](_page_15_Picture_1.jpeg)

# **POSIBLES PROBLEMAS DURANTE EL EXAMEN**

![](_page_16_Picture_1.jpeg)

#### **La pantalla se congela o queda en blanco.**

18

- Pide al alumno que fuerce el apagado de su computadora presionando el botón de encendido durante unos quince segundos.
- Asegúrale que el tiempo del examen se ha pausado y solo se reanudará una vez más en el examen. Además, se han guardado todos los datos introducidos en el examen.
- Pídele que vuelva a encender su computadora, reinicie el software y haga click en "Iniciar examen" nuevamente.
- Completa un informe de incidente si es necesario.

![](_page_17_Picture_6.jpeg)

![](_page_17_Picture_1.jpeg)

## **La computadora se apaga porque se ha quedado sin batería.**

POSIBLES PROBLEMAS DURANTE EL EXAMEN POSIBLES PROBLEMAS DURANTE EL EXAMEN

19

Pida al estudiante que:

conecte su computadora, vuelva a encenderla y luego reinicie TestWe.

ingrese la contraseña de supervisor que le da directamente (8 letras en mayúsculas).

Asegúrale que el tiempo del examen se ha pausado y solo se reanudará una vez más en el examen y que todos sus datos se han guardado.

<u>I Ay P</u>

![](_page_18_Picture_7.jpeg)

![](_page_18_Picture_1.jpeg)

#### **El estudiante no puede enviar su examen.**

# POSIBLES PROBLEMAS DURANTE EL EXAMEN POSIBLES PROBLEMAS DURANTE EL EXAMEN

20

![](_page_19_Picture_89.jpeg)

Asegúrate de que el estudiante escriba la palabra CONFIRMAR en el cuadro para que el botón de enviar copia se ponga rojo.

![](_page_19_Picture_3.jpeg)

Si logró hacer click en el botón Enviar pero luego recibe un mensaje que dice que tiene un problema de sincronización, pídale al estudiante que:

1/ salga del examen.

2/ compruebe su conexión a internet.

3/ actualice el software.

#### *O* testwe

![](_page_19_Picture_1.jpeg)

![](_page_19_Picture_4.jpeg)

# **¿QUÉ HACER AL FINAL DEL EXAMEN?**

![](_page_20_Picture_2.jpeg)

#### **Envío de la copia**

![](_page_21_Figure_1.jpeg)

![](_page_21_Figure_2.jpeg)

![](_page_21_Picture_4.jpeg)

Si el estado de la copia es **amarillo**  con la información " **No enviado** ", la copia no ha sido enviada.

Si el examen no ha sido enviado, el estudiante debe encontrar una conexión a Internet dentro de las 24 horas, reiniciar la aplicación TestWe e identificarse en el software. **La copia se enviará automáticamente.**

Si el estado de la copia es **verde**  con la información " **Enviado** ", la copia ha sido enviada.

![](_page_22_Picture_0.jpeg)

+33 (0)1 76 41 14 88

![](_page_22_Picture_2.jpeg)